## Upload a recorded speech to YouTube

If you would like to use YouTube to share your talk/presentation, please review the following steps. You will need a camera and microphone for your laptop/computer, to start.

- Step 1) Use your camera on your laptop or computer to record your speech. Please save it to your desktop and name it: Presentation.
- Step 2) If you do not have a Google account, click on this link to create one: <a href="https://accounts.google.com/signup">https://accounts.google.com/signup</a>
- Step 3) Keep this account username (email) and password handy. You can use it for other YouTube uploads. I chose to use my professional email. You can use your campus .edu email, personal email, or create a Gmail account.
- Step 4) In your web browser, go to: <a href="https://www.youtube.com/">https://www.youtube.com/</a>
- Step 5) Click on the blue SIGN IN button:

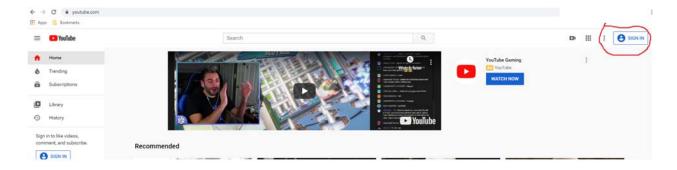

Step 6) Sign in with your email, password, then click the blue Sign in Button.

Sign in to continue to YouTube

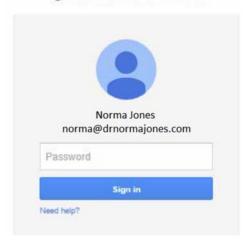

Step 7) Click on the upload button (if this is the first time you are using the account, YouTube may ask to verify your identity via text message).

Step 8) Look to the upper right on the next screen. Then, click on the gray camera button and select the Upload video option.

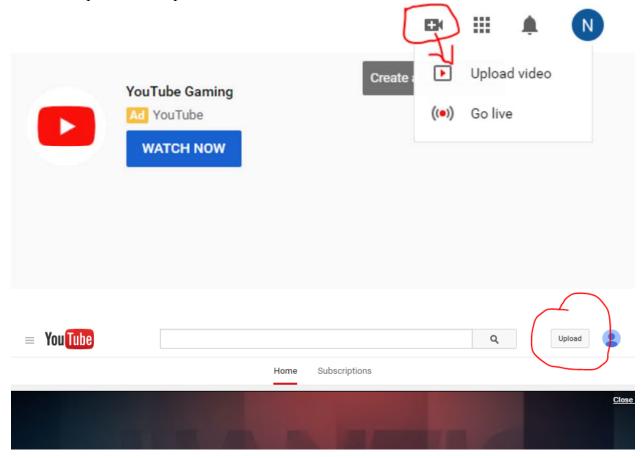

Step 9) If you get the setup channel screen, click on the blue GET STARTED. If not, please proceed to the next step.

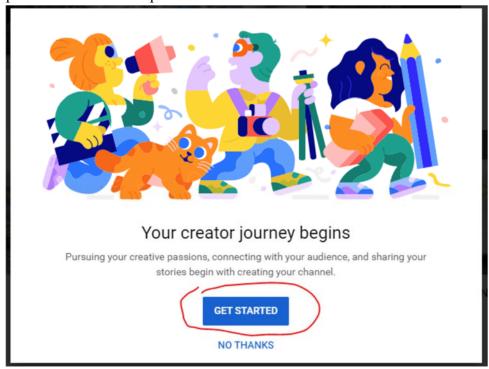

In the next screen, select one of the two options:

## Choose how to create your channel

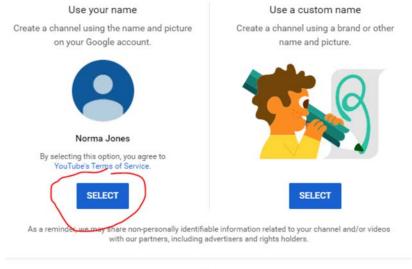

CANCEL

You can further customize your channel on the next screen. In the interest of time, I scrolled down to the bottom and selected SET UP LATER option.

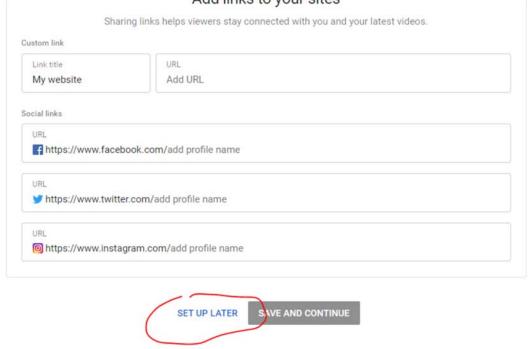

Step 10) Look to the upper right on the next screen. Then, click on the gray camera button and select the Upload video option (again).

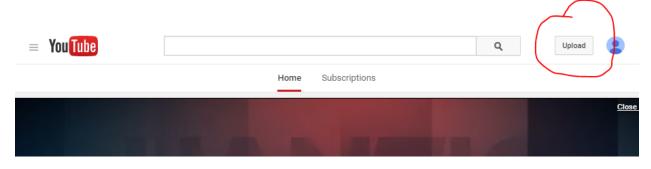

## Step 11) Click on the blue UPLOAD VIDEO button:

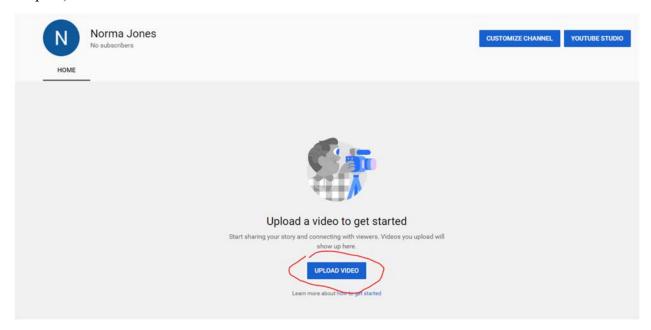

Step 12: In the next screen, click on the blue SELECT FILE button:

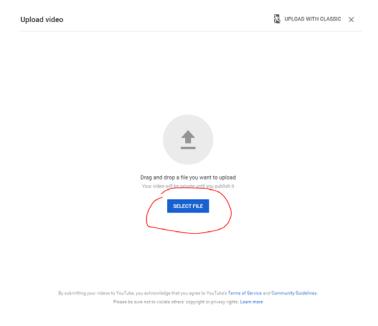

## Step 13) Then, select the Presentation file and click the Open button:

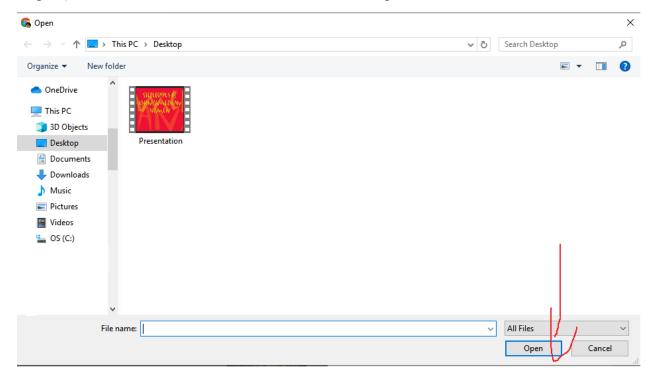

Step 14) Change the Title include your name and any descriptors. You can scroll down for other options such as tags, promotions, age restriction, etc. You will need select one of the two options under "Is this video made for kids?" Then, click on the blue NEXT button:

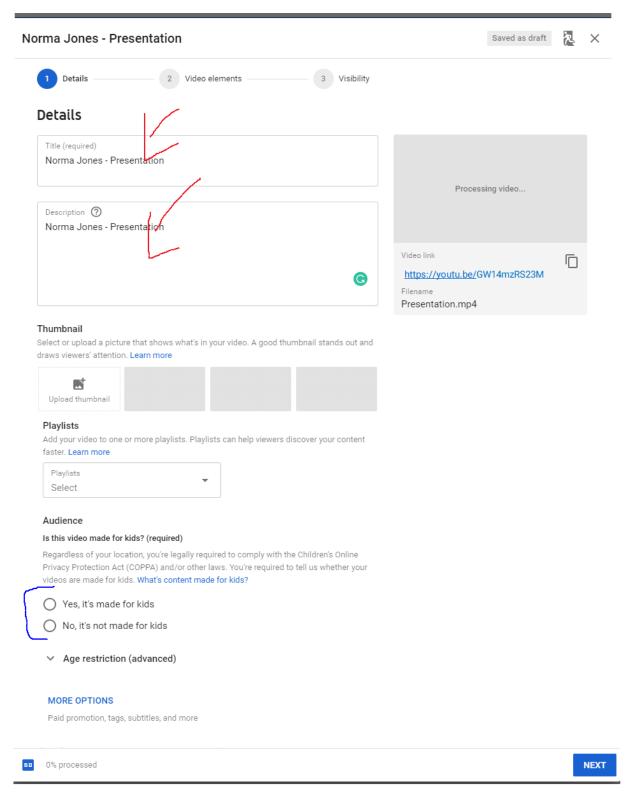

Step 15) You can add other options on this screen such as cards and end screen. I'm leaving off these options and clicking on the blue NEXT button:

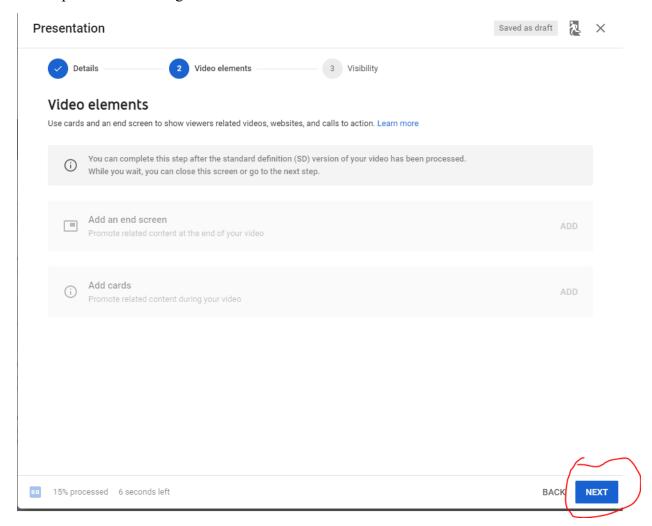

- Step 16) In this next screen you can choose visibility options. You can also schedule when the video will be made public.
- --Public means that anyone can see it and it is searchable.
- --Unlisted means that only those with the exact link can see it. It will not appear on searches. For coursework, I suggest using the Unlisted option so that instructors and classmates can see it, but it is not generally available to the public.
- --Private means that only you and the people you to whom you give specific access will be able to see it.

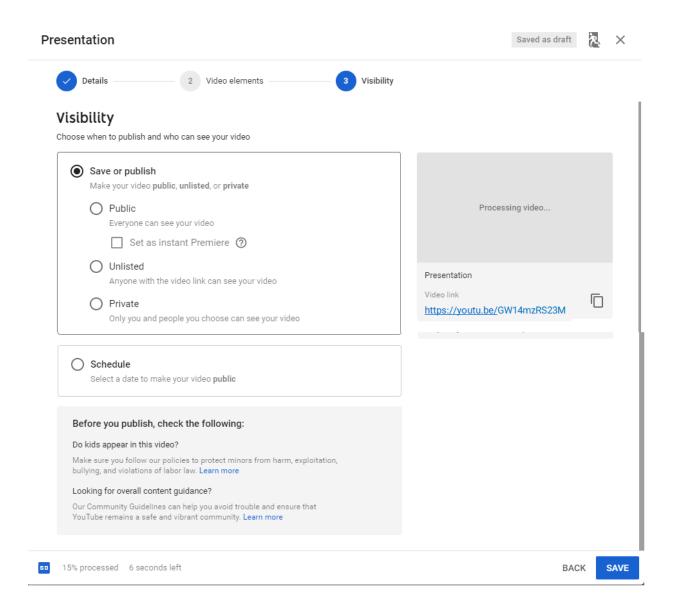

Step 17) Use the gray copy button to paste and then send/post/submit/email. Please do NOT try to type the link. Any error can cause your link to be useless (like dialing the wrong phone number). For example, the number "1" (one), lower case "l" (as in love) and, capital "I" (as in Idaho) look similar in many fonts.

Lastly, click on the blue SAVE button at the bottom of the screen when the upload is finished processing:

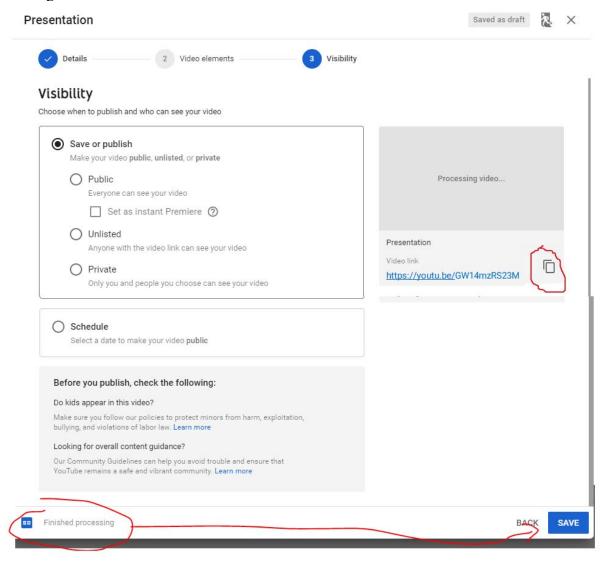